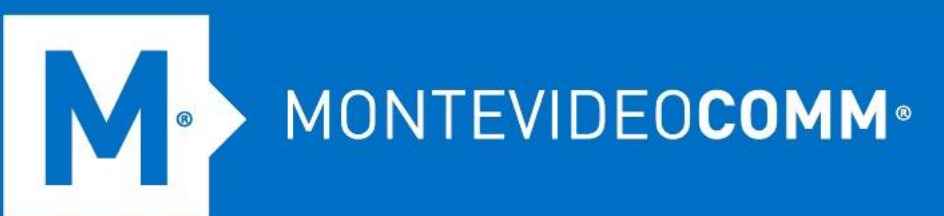

# TREND MICRO Cloud App Security

**Aprovisionamiento de Microsoft Exchange**

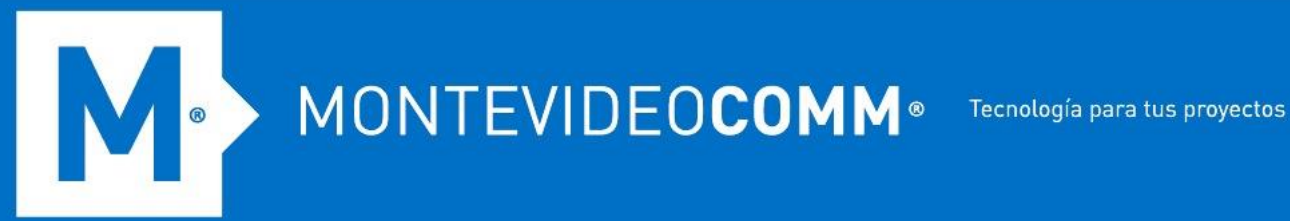

**Paso 1: Proporcione sus credenciales de administrador global de Microsoft Office 365 para otorgar a Cloud App Security el permiso para usar la API administrada del servicio web de Exchange para la administración de la cuarentena.**

- 1. Acceda a su Consola de seguridad de la aplicación Trend Micro Cloud. Asegúrese de usar una cuenta con privilegios de administrador.
- 2. Haga clic en **Agregar cuenta de servicio** o haga clic en la casilla de verificación junto a **Exchange Online** .

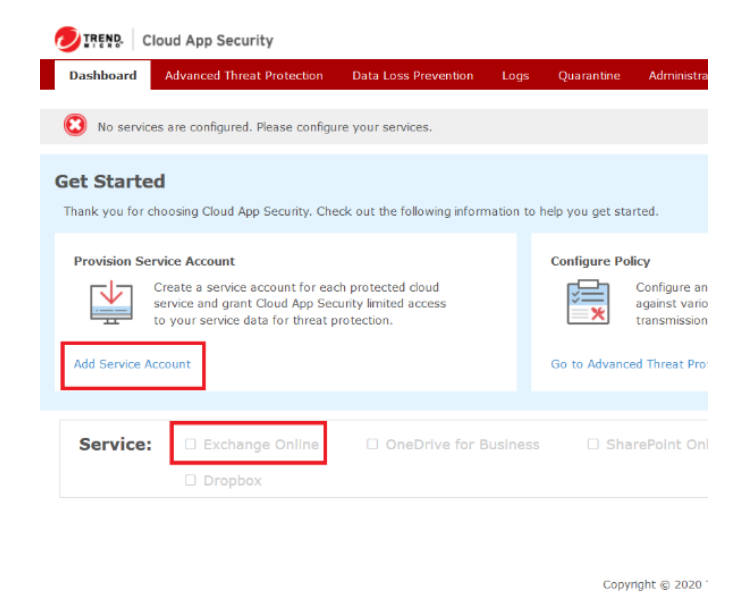

3. Después de haber sido redirigido, elija **Exchange Online** como servicio:

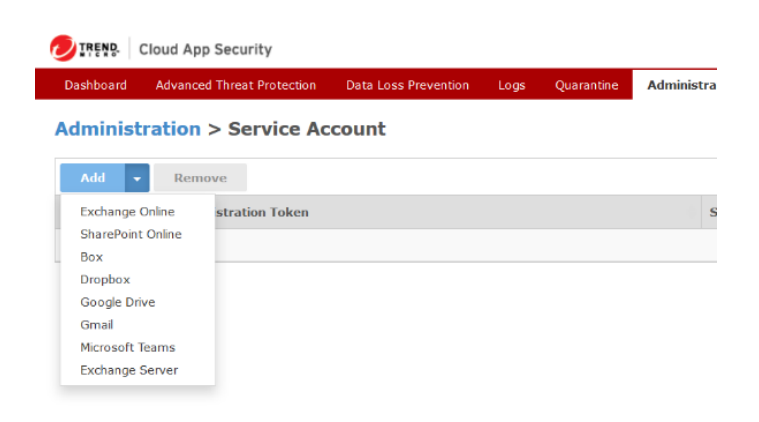

Copyright @ 2020 T

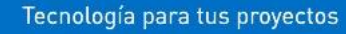

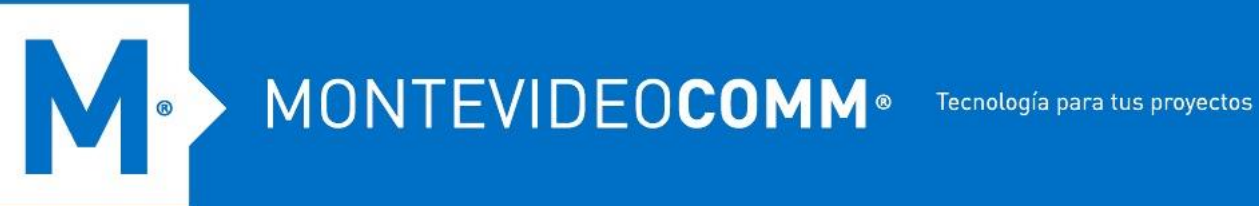

4. Una vez que haya elegido el servicio, haga clic en el enlace indicado en la ventana emergente:

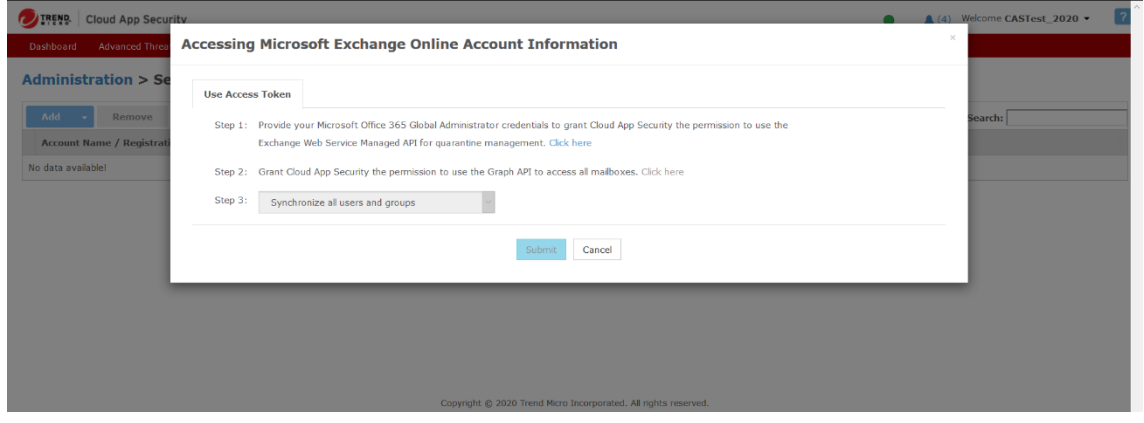

5. Esto lo redirigirá a la página de inicio de sesión de su cuenta de Microsoft. Tenga en cuenta que debe iniciar sesión con su cuenta de administrador global para este paso:

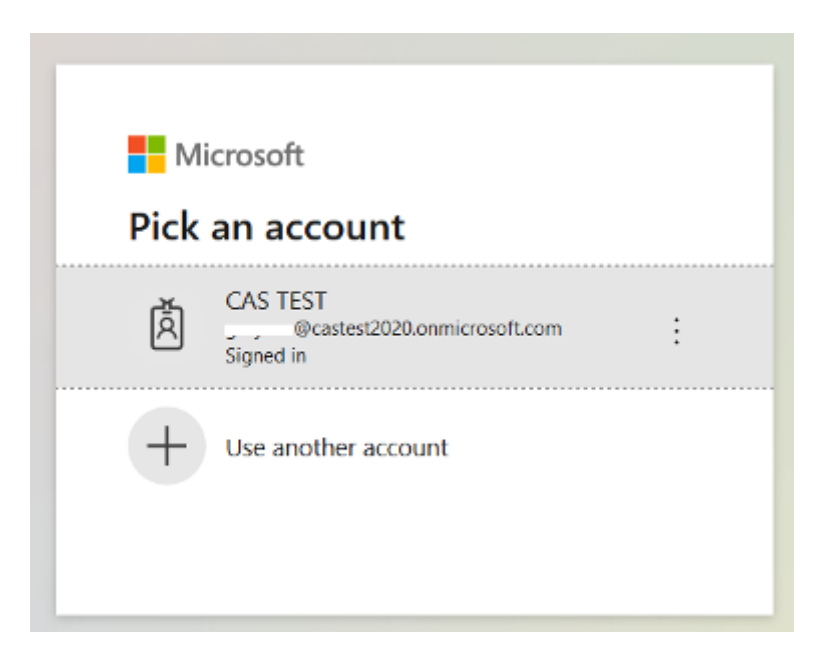

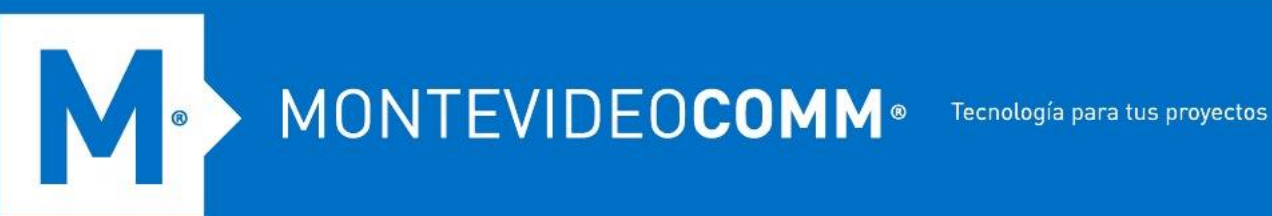

6. Lea los términos y otorgue el permiso requerido haciendo clic en Aceptar :

### Microsoft

- The Control Condition Commic rosoft.com

## **Permissions requested Review for your organization**

**Trend Micro Cloud App Security** tmcas.trendmicro.com

#### This application is not published by Microsoft or your organization.

This app would like to:

- $\vee$  Sign in and read user profile
- $\vee$  Read directory data
- $\vee$  Read all groups
- $\angle$  Read and write mail in all mailboxes
- $\angle$  Read all hidden memberships
- $\angle$  Use Exchange Web Services with full access to all mailboxes

If you accept, this app will get access to the specified resources for all users in your organization. No one else will be prompted to review these permissions.

Accepting these permissions means that you allow this app to use your data as specified in their terms of service and privacy statement. The publisher has not provided links to their terms for you to review. You can change these permissions at https://myapps.microsoft.com. Show details

Does this app look suspicious? Report it here

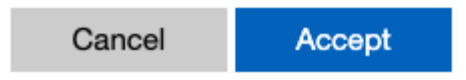

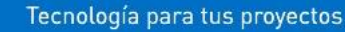

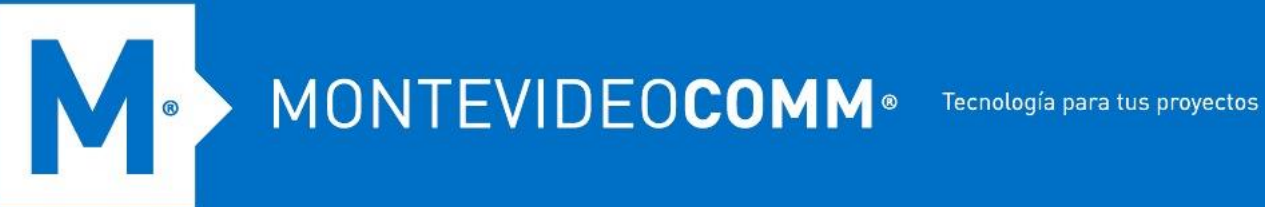

7. Después de aceptar los términos, se le redirigirá a Cloud App Console. Verifique que debe haber una marca de verificación verde al lado del Paso 1.

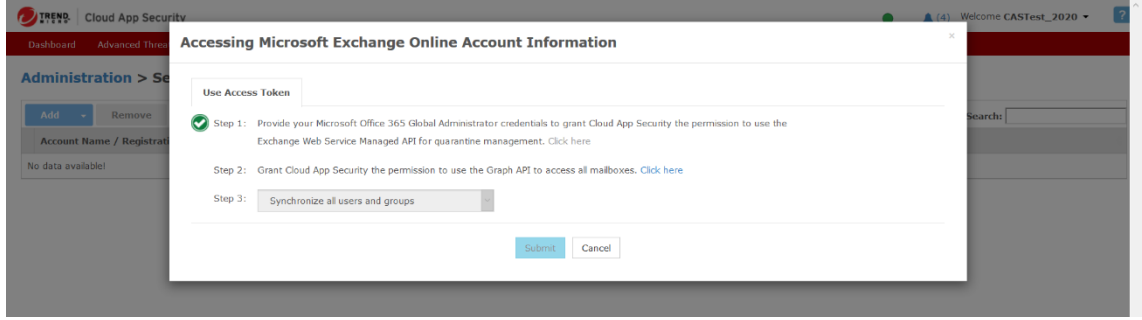

#### **Paso 2: Otorgue a Cloud App Security el permiso para usar Graph API para acceder a todos los buzones.**

1. Siga el enlace en el Paso 2 desde la ventana emergente. Esto le pedirá nuevamente que inicie sesión en su cuenta de Microsoft. Al igual que en el Paso 1, este proceso le pedirá permiso para otorgar Trend Micro Cloud App Security para obtener acceso a los recursos especificados como se indica a continuación:

MONTEVIDEOCOMM<sup>®</sup> Tecnología para tus proyectos

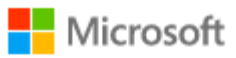

\*\*\*\*\* ಿ ುಿ. ಿ. ∴. ∴.onmicrosoft.com

## **Permissions requested** Review for your organization

**Trend Micro Cloud App Security** mcas.trendmicro.com

#### This application is not published by Microsoft or your organization.

This app would like to:

- $\vee$  Sign in and read user profile
- $\angle$  Read directory data
- $\angle$  Read all groups
- $\angle$  Read and write mail in all mailboxes
- $\angle$  Read all hidden memberships
- $\vee$  Use Exchange Web Services with full access to all mailboxes

If you accept, this app will get access to the specified resources for all users in your organization. No one else will be prompted to review these permissions.

Accepting these permissions means that you allow this app to use your data as specified in their terms of service and privacy statement. The publisher has not provided links to their terms for you to review. You can change these permissions at https://myapps.microsoft.com. Show details

Does this app look suspicious? Report it here

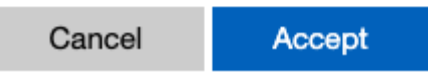

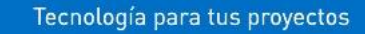

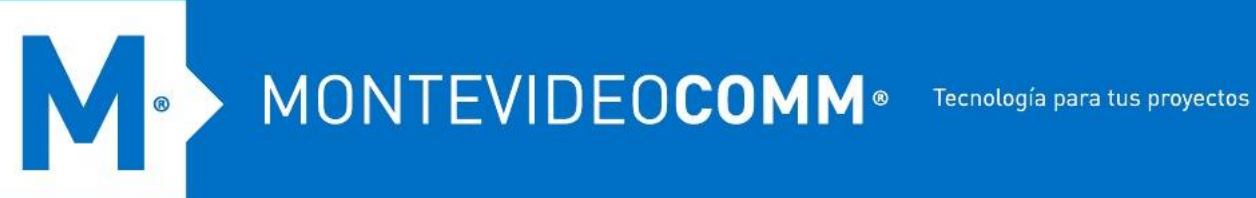

2. Una vez que haga clic en **Aceptar** y no se hayan encontrado errores, debería ver una ventana como la imagen a continuación:

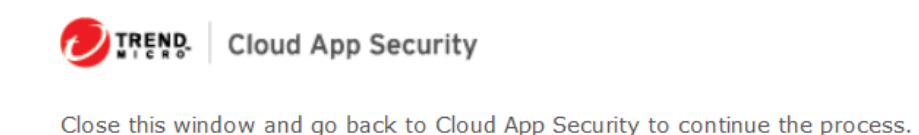

#### **Paso 3: Sincronice todos los usuarios y grupos.**

1. Después de cerrar la ventana, el Paso 2 ya debería estar completo y deberías ver 2 marcas de verificación verdes en tu consola:

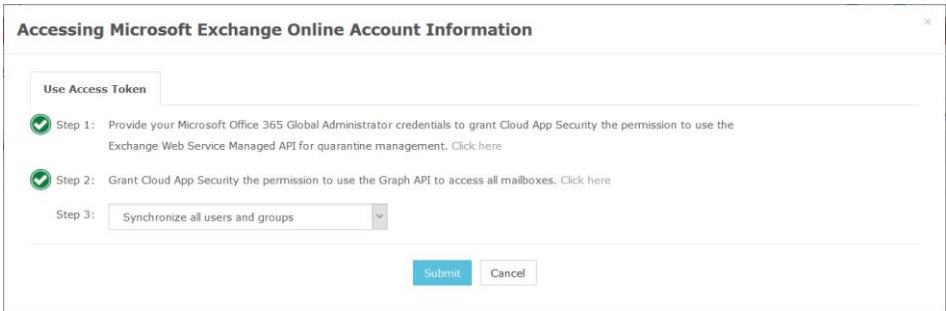

2. Para proteger a todos los usuarios, seleccione **Sincronizar todos los usuarios y grupos** y haga clic en **Enviar** . Una vez completado, debería ver Exchange Online marcado en su consola:

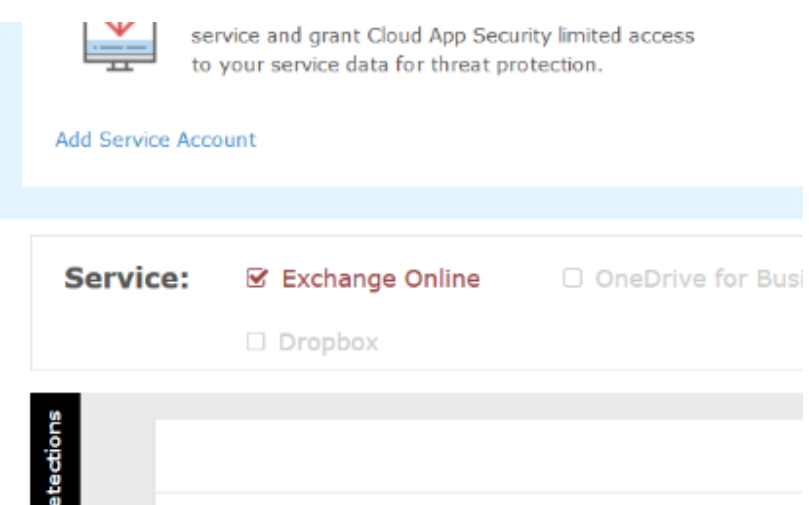